## Signing up for Magic School AI

- 1. Go to magicschool.ai and click Sign up free in the top menu. Work With Us Community ~ Resources ~ About ~ Log in Sign up free
- 2. Sign up with Google or create an account by entering your email and password.

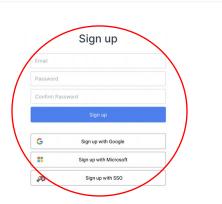

3. Log in to see the *MagicSchool* dashboard. Move around to see the available tools. Feel free to use the search box in the upper right corner.

|            | MAGIC<br>SCHOOL                | MagicSchool MagicStudent                                                                                          |            |              | Q Şearch                                                                                                    | C |
|------------|--------------------------------|----------------------------------------------------------------------------------------------------|------------|--------------|----------------------------------------------------------------------------------------------------|---|
| 響          | Magic Tools                    | All Planning Content Questions Intellectual Prep                                                                  | Student Su | pport        | Communication Community Tools                                                                                                    |   |
| 0          | Raina (Chatbot)                | Favorites Change Order                                                                                            |            |              |                                                                                                    |   |
|            | Output History                 | Professional Email<br>Generate a professional e-mail communication to colleagues and                              | ☆          | đa           | E-mail Responder<br>Generate a customized professional e-mail communication in                                                      | ☆ |
| 83         | Launch to Students             | other professionals.                                                                                              |            |              | response to an email that you received.                                                                                             |   |
| $\bigcirc$ | Love                           | E-mail Family<br>Generate a professional e-mail communication to families and                                     |            |              |                                                                                                    |   |
|            | Training                       | translate into multiple languages.                                                                                |            |              |                                                                                                    |   |
| 900        | Share the Magic                | All Tools                                                                                                    |            |              |                                                                                                    |   |
| 8          | MagicStudent Intro             | All Tools                                                                                                    |            |              | Sort by Most Popular                                                                                                    | - |
| 8          | Upgrade<br>Plus ends in 3 days | Worksheet Generator (* NEW)<br>Generate a worksheet based on any topic or text.                                   | ☆          | $\bigotimes$ | MagicSchool for Students Ideas (H NEW)<br>Get ideas on how to use MagicStudent tools in your student activities<br>and assignments. | ☆ |
| ÷T         | EACHERS ARE                    | Multiple Choice Assessments<br>Create a multiple choice assessment based on any topic, standard(s<br>or criteria! | , <b>☆</b> | 0/           | Text Rewriter<br>Take any text and rewrite it with custom criteria however you'd like!                                              |   |
|            |                                |                                                                                                    |            |              |                                                                                                    |   |

## Using AI-Resistant Assignments in Magic School AI

- 1. Sign in to **magicschool.ai**.
- 2. Type "AI-Resistant Assignment" in the search box on the upper right corner of the main page to search for it or scroll through the tools until you find it.

☆

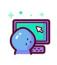

Al-Resistant Assignments Receive suggestions on making assignments more challenging for Al chatbots..

- 3. Type in your assignment description and select a grade level.
- 4. Download, review, and edit the new version of your assignment as needed.